# Payroll and supplier file requirements

#### **Table of Contents**

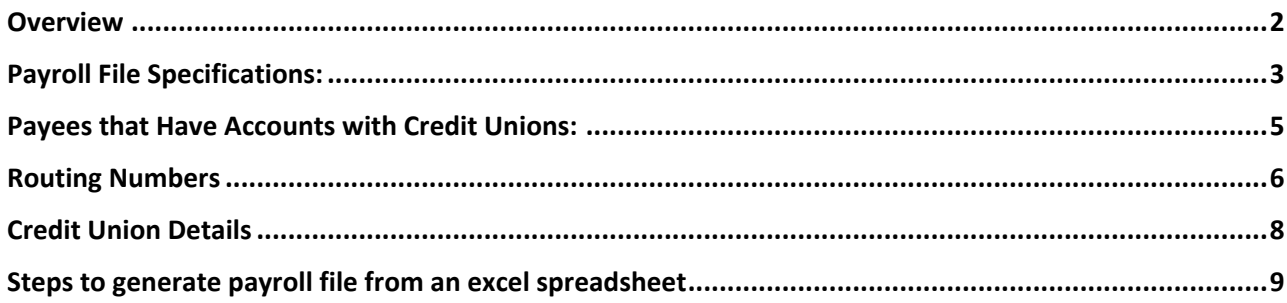

#### <span id="page-1-0"></span>**Overview**

The file uploaded by the user to make a Salary or a Supplier payment must have less than

**21,000** records and match the following rules:

- All accounts listed in the file must be **BBD only**.
- The allowed extension will be csv
- The field delimiter will be the "|" and the end of line character the ";"
- If the maximum length for a field is exceeded, an error will be shown when parsing the file
- Not validations will be made over duplicate records
- The expected fields on the file are the following:
	- BANK\_ROUTING\_NUM
	- CREDIT\_ACC
	- CREDIT\_ACCOUNT\_TYPE
	- **PAYEENAME**
	- **CURRENCY**
	- TXN\_AMT
	- REMARKS

## <span id="page-2-0"></span>**Payroll File Specifications**

Below are detailed the validations that will be made by each field on the uploaded file:

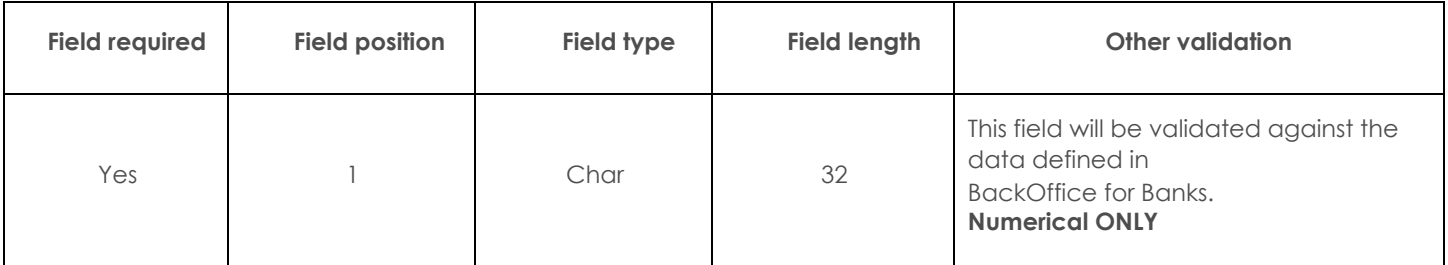

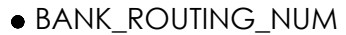

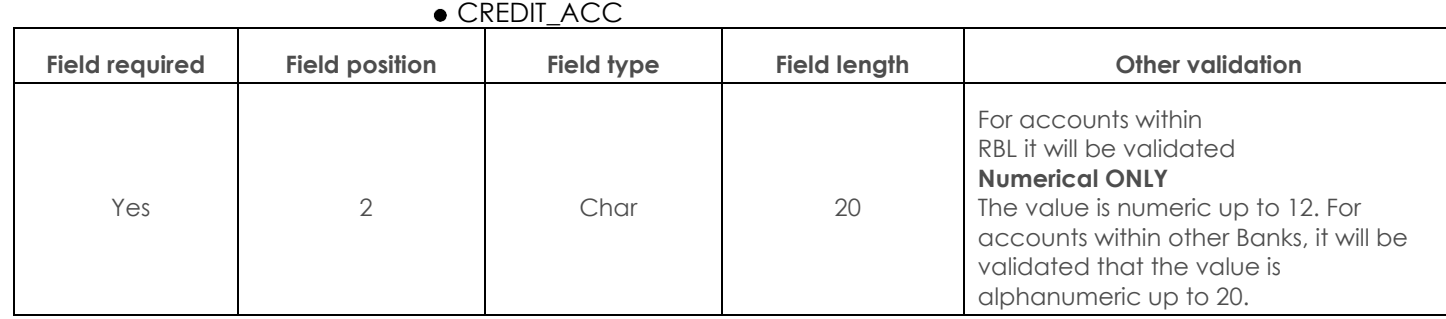

#### CREDIT\_ACCOUNT\_TYPE

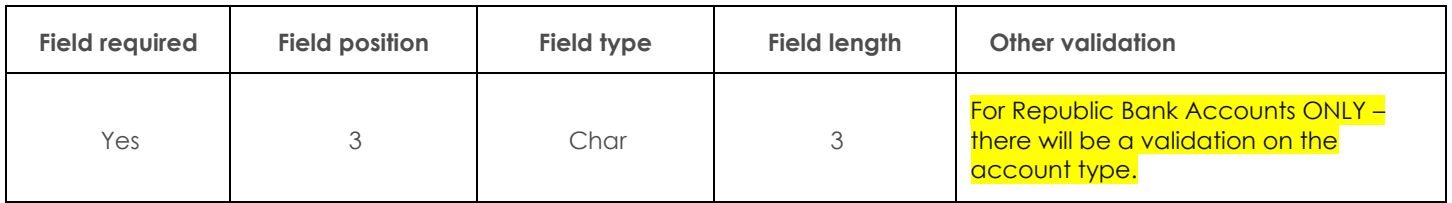

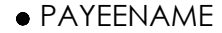

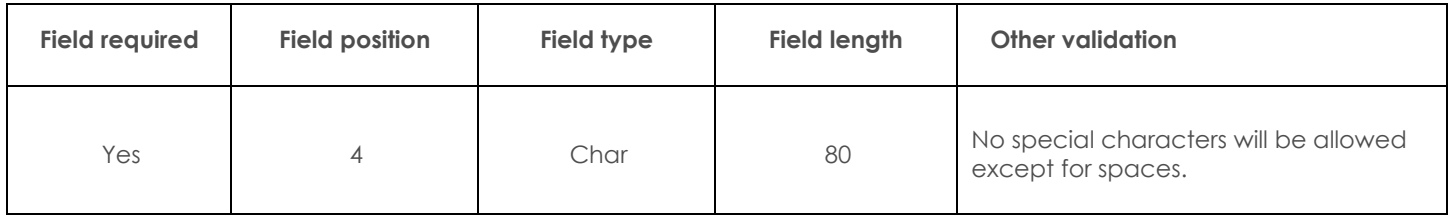

#### **• CURRENCY**

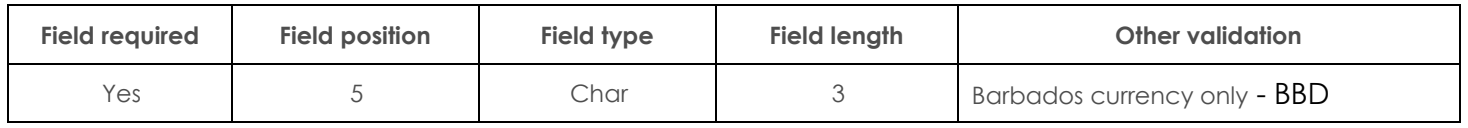

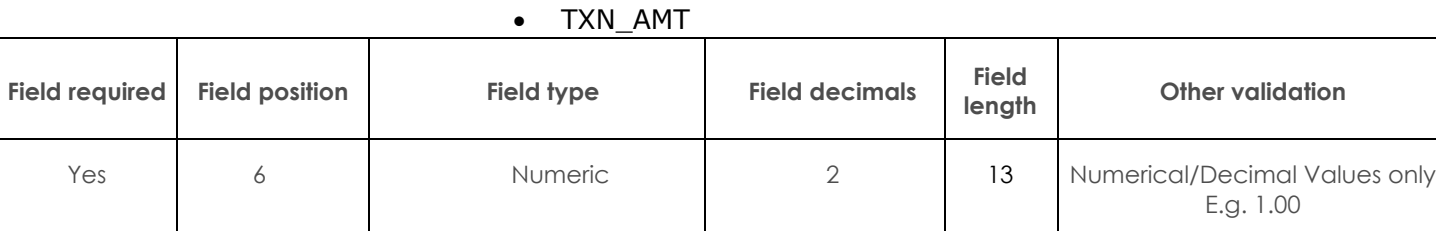

#### **REMARKS**

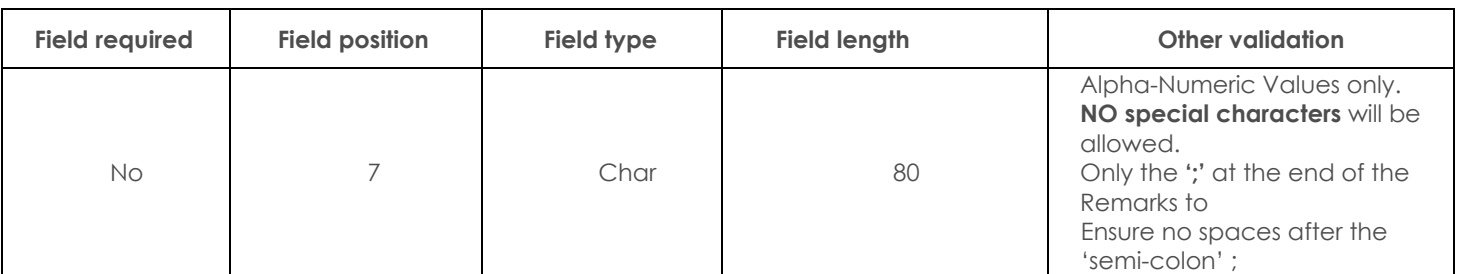

#### **Sample uploaded file data**

00001038801|000000001234|CHQ|Josh Doe|BBD|1|Forthnight Salaries; 00132069510|000000004444|SAV|Jane Doe|BBD|2|Forthnight Salaries; 99999035000|000000001111|SAV|Jude Doe|BBD|3|Forthnight Salaries; 99999035000|000000002222|CHQ|Jill Doe|BBD|4|Forthnight Salaries; 99999035000|000000001112|SAV|Jake Doe|BBD|5|Forthnight Salaries; 99999035000|000000001113|CHQ|Julie Doe|BBD|6|Forthnight Salaries; 99999035000|000000004445|SAV|Jack Doe|BBD|7|Forthnight Salaries; 99999035000|000000001478|SAV|Jacob Doe|BBD|7|Forthnight Salaries; **4**

## <span id="page-4-0"></span>**Payees that Have Accounts with Credit Unions**

#### *Please note that the record for Credit Unions is slightly different to other payroll records for Bank beneficiaries.*

- The expected fields on the file are the following:
	- BANK\_ROUTING\_NUM
	- CREDIT\_ACC
	- CREDIT\_ACCOUNT\_TYPE
	- **PAYEE NAME -** CREDIT UNION NAME **(e.g. BPW or COB)**
	- CURRENCY
	- TXN\_AMT
	- **REMARKS -** CUSTOMER NAME & ACCOUNT NUMBER WITH CREDIT UNION

#### **Sample Credit Union Record on Payroll File:**

99999035000|018009292009|CHQ|BPW|BBD|100.50|4321 Jane Doe; 99999035000|018009292009|CHQ|BPW|BBD|200|3333 John Doe; 99999035000|018011762001|CHQ|COB|BBD|300|6789 Mariah Carey; 99999035000|018011762001|CHQ|COB|BBD|400|5678 Smith John;

## <span id="page-5-0"></span>**Routing Numbers**

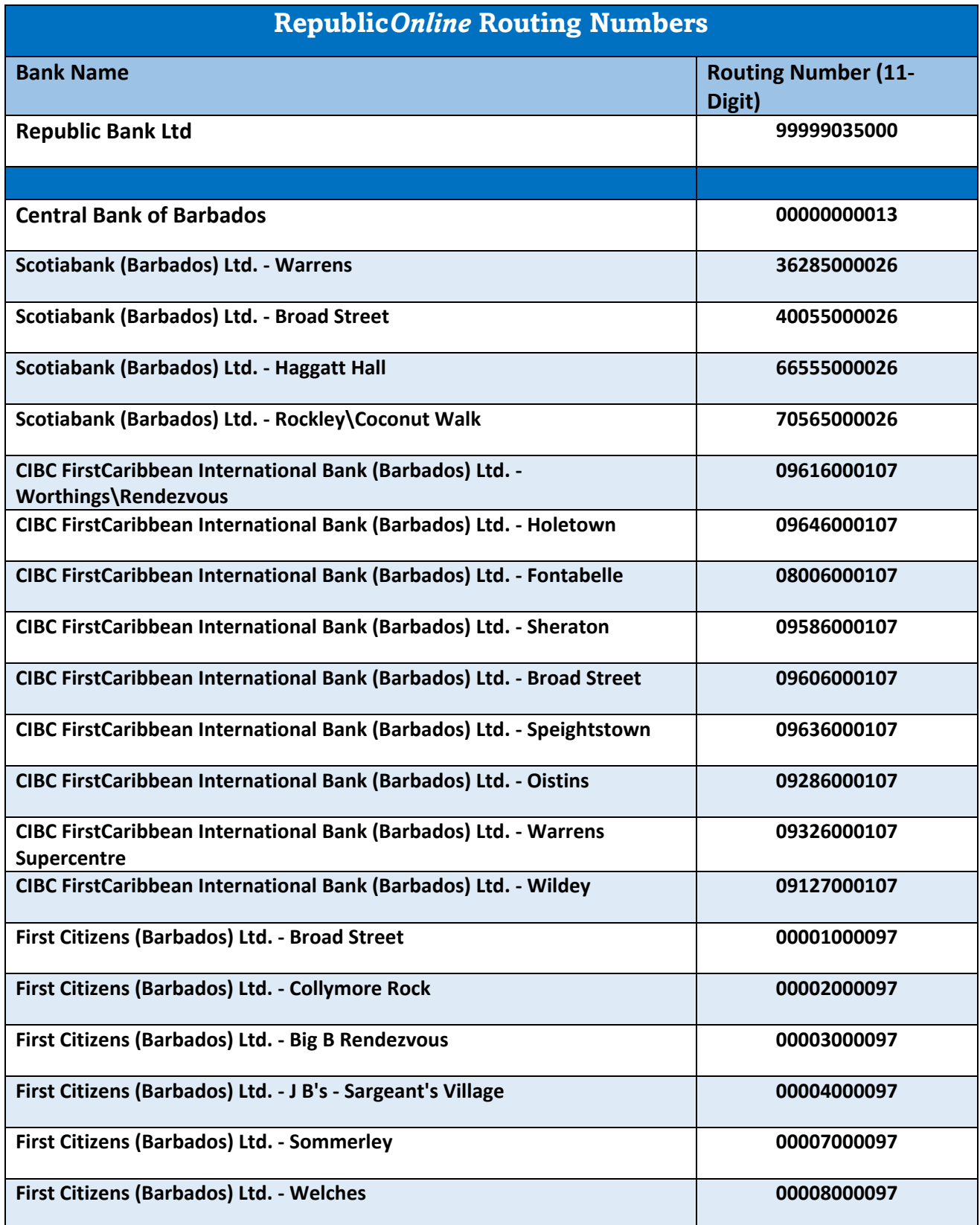

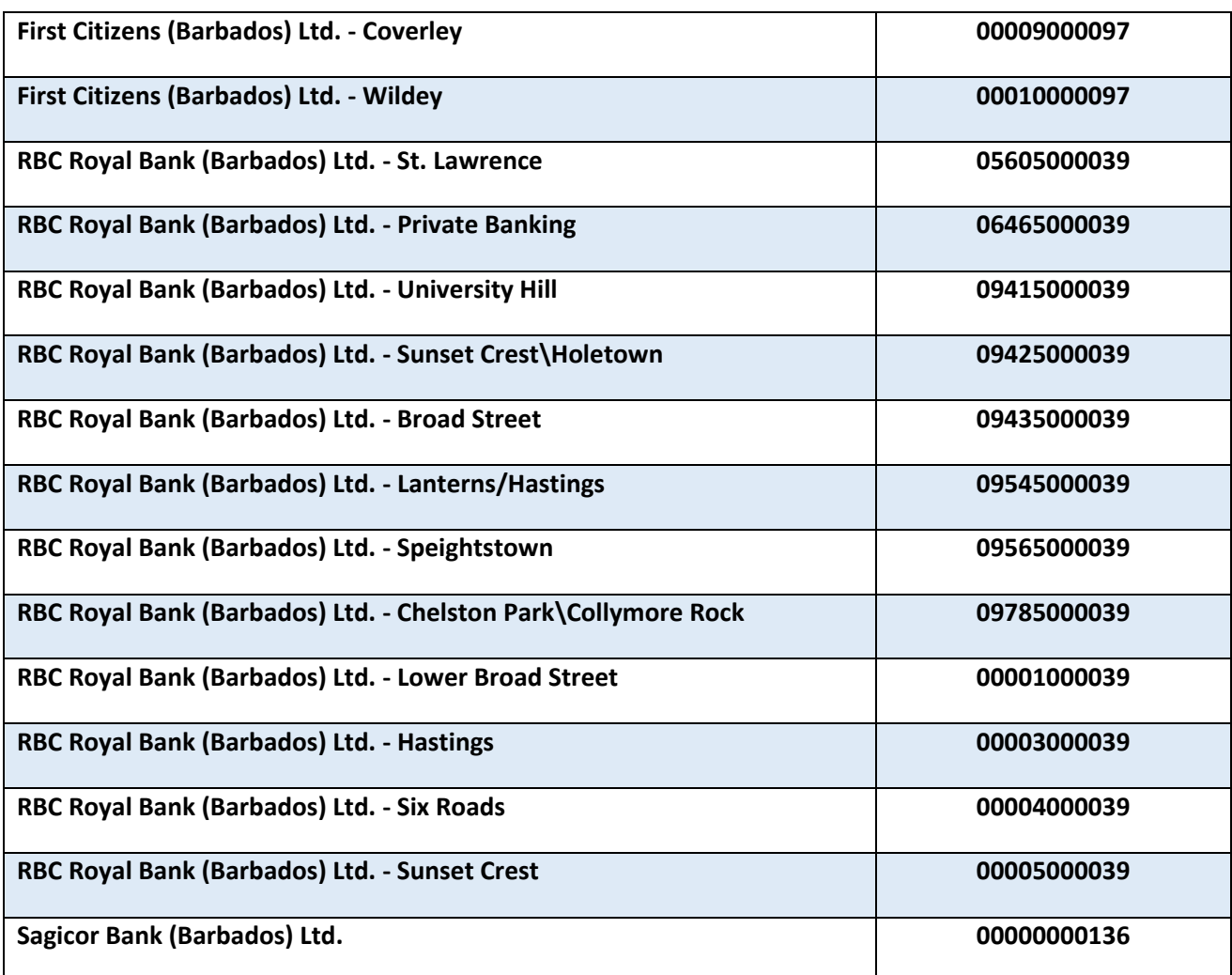

## <span id="page-7-0"></span>**Credit Union Details**

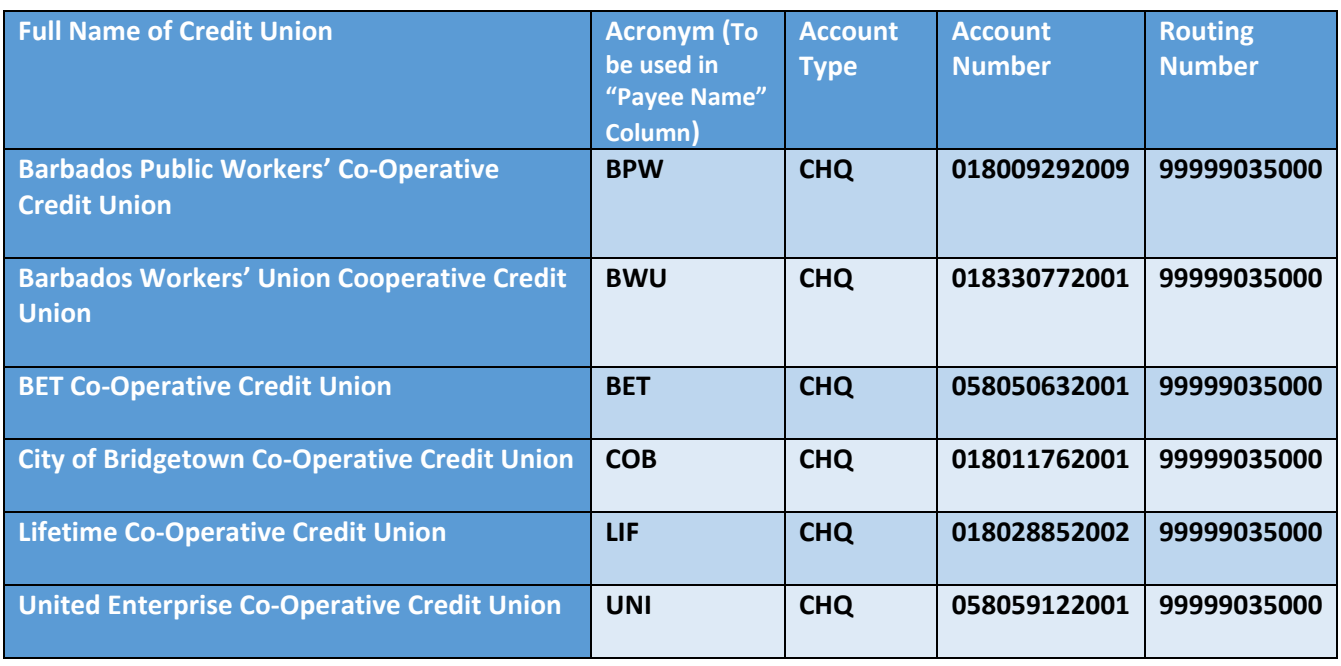

## <span id="page-8-0"></span>**Steps to generate payroll file from an excel spreadsheet**

#### **Steps to generate payroll file from excel spreadsheet**

- 1. Go your payroll excel spreadsheet and ensure the following information is captured on separate columns. *Note: Special characters are not allowed in any of the columns.* 
	- a. Routing Number (Text)
	- b. Account Number (Text)
	- *c.* Account Type (Text) *SAV for Savings or CHQ for chequing*
	- d. Customer Name (Text)
	- *e.* Currency (Text) *BBD Only. All accounts listed in the file must be BBD only.*
	- f. Amount (Number)
	- g. Description/Remarks (Text ending with semicolon ;)
- 2. Remove any headers from the file (top line).
- 3. Ensure there are no spaces after the information on each column
- 4. Save the excel file as a backup copy on your computer.
- 5. Close file
- 6. Open the file again and save as .CSV (Comma Delimited). *See Image below*

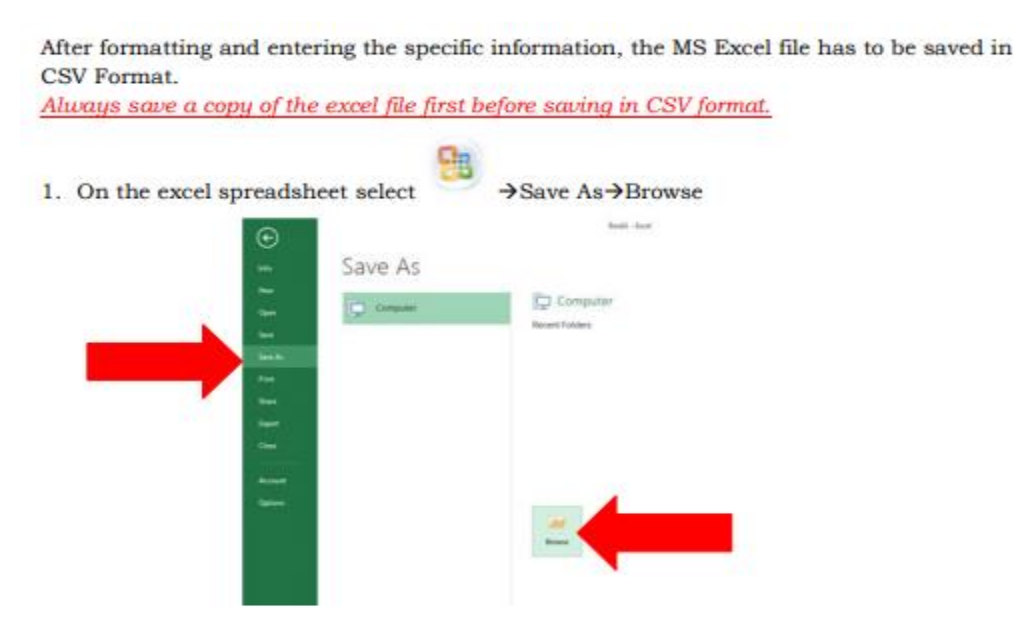

2. On the 'Save as' Window, select the location where the file should be saved (e.g. Desktop) then, click on the drop down box for 'Save as type' and select 'CSV (Comma Delimited)'

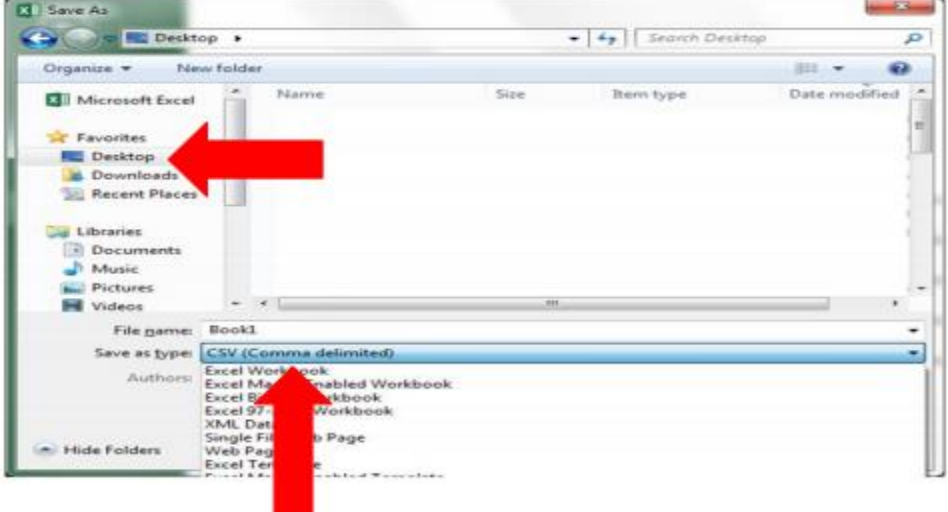

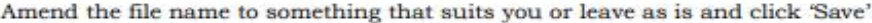

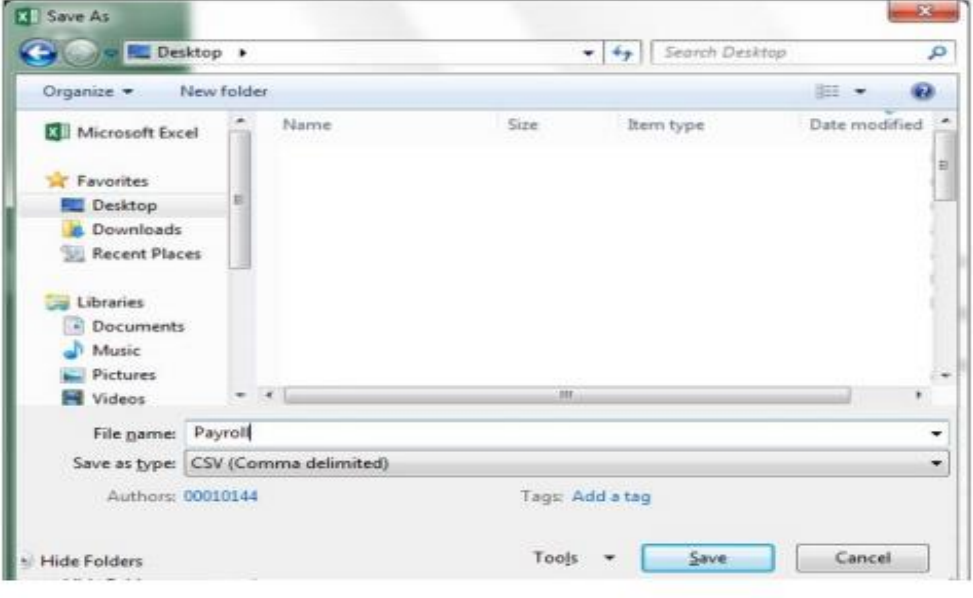

#### Select Yes'

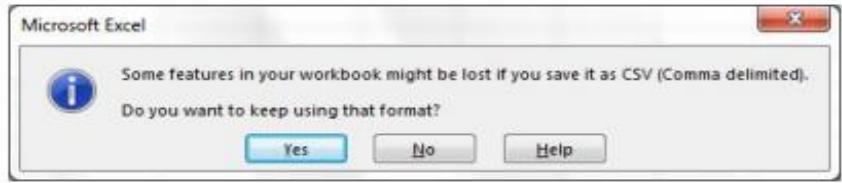

7. Open .CSV file in notepad. *See image below*

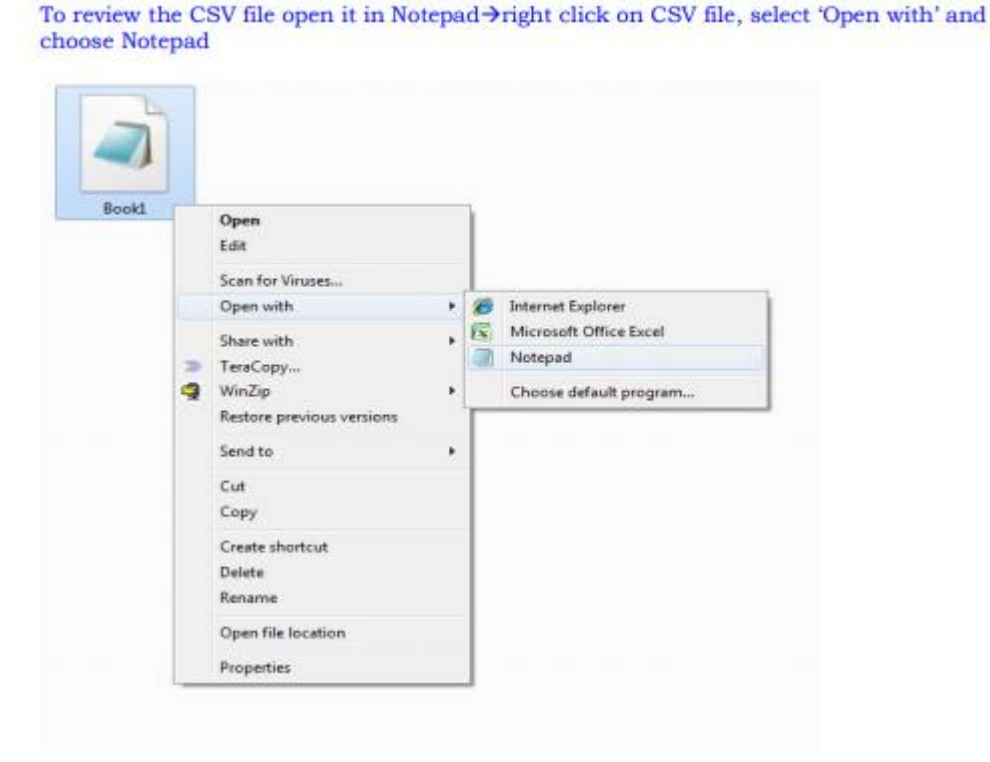

\*Payroll test File - Notepad

File Edit Format View Help

999900035000,123456789123, CHQ, Ellie Charles, BBD, 103.25, Test File;

### *Note: Replace all commas with '|' (found below the backspace) by following the steps below:*

- 8. Select "Edit"
- 9. Select "Replace"

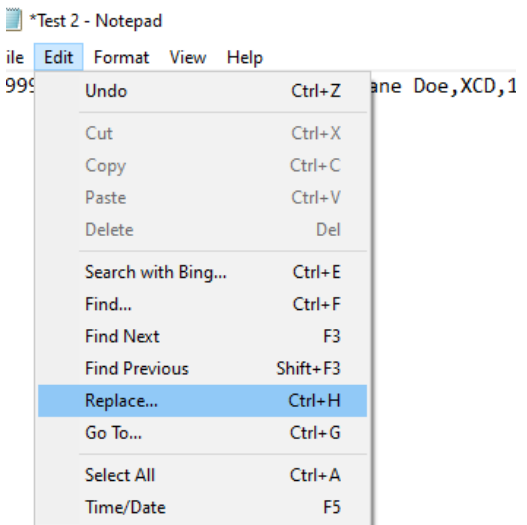

10. Replace (Find what: ' , ' Replace with: '|' {*found below the backspace}*)

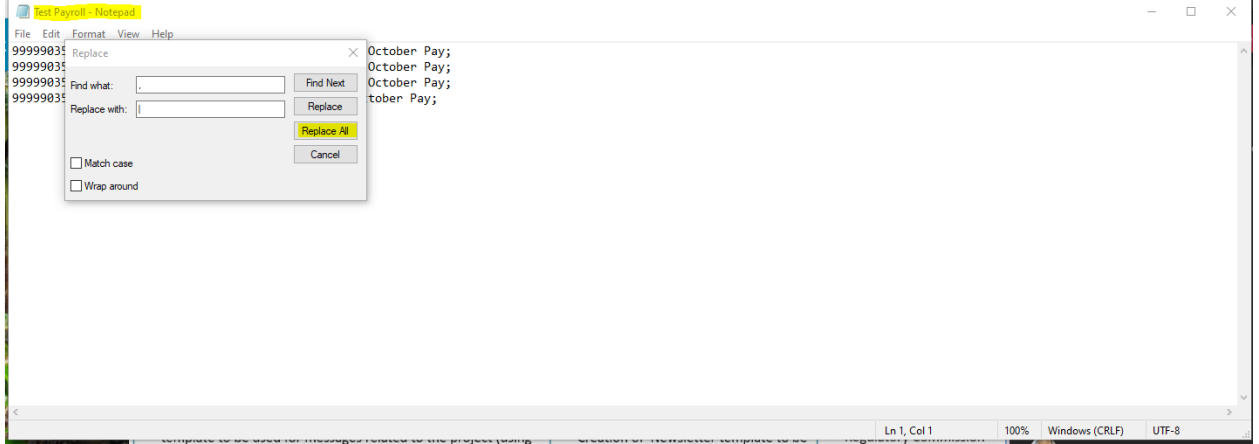

11. Your file will be converted to:

\*Payroll test File - Notepad

File Edit Format View Help

999900035000 123456789123 CHQ Ellie Charles | BBD | 103.25 | Test File;

#### 12. Copy all information from the .txt file and paste on a new excel spreadsheet

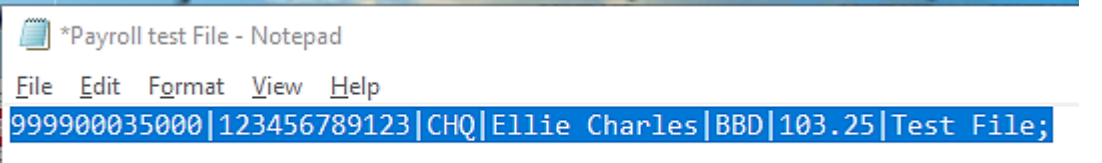

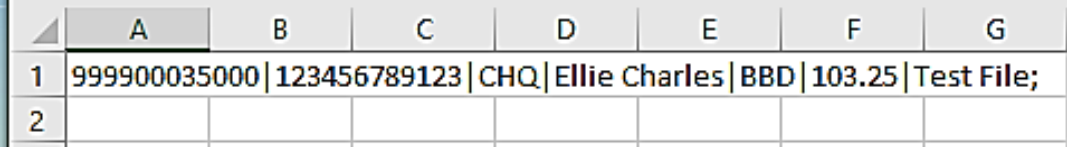

#### 13. Save the excel spreadsheet as a .CSV (Comma Delimited) file

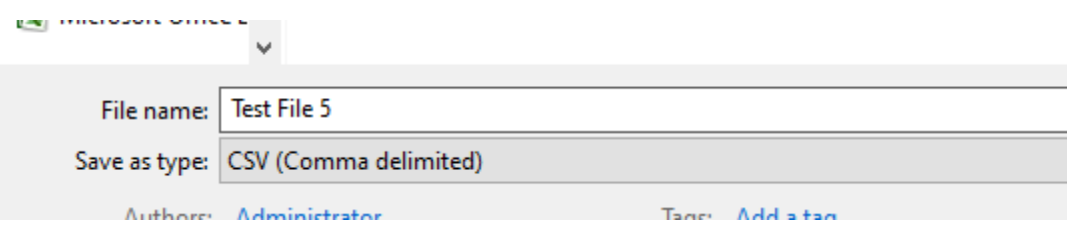

- 14. Close .CSV file
- 15. Proceed to upload your file to the Internet Banking Service.